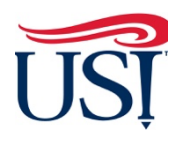

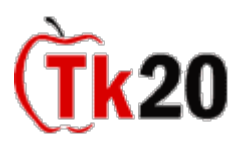

## **How to Complete Visit Reports for Clinical Interns University Supervisor Tk20 Tutorials**

- 1. Using Firefox or Google Chrome, Log in to [my.usi.edu](https://my.usi.edu)
	- a. If you cannot log in to myUSI, contact the **USI IT HelpDesk** at **812-465-1080**
	- b. If this is the first time you have logged in to the myUSI portal (**not a former student or employee**) you **may** see blocks to enter 5 sets of questions/answers. These are used to reset your password should you forget it in the future. You set your own questions and answers.
- 2. Once you log in to my.usi.edu, click on the Tk20 icon from the list of icons.

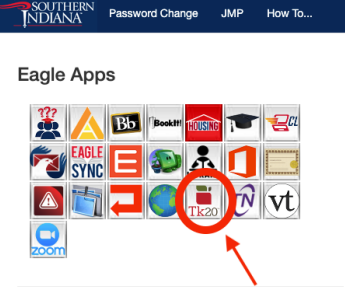

 3. Once you log in to Tk20 homepage, look at the upper right-hand corner. Click on your name. Your role is listed under your name. Click on the small down arrow to see if you have more than one role in Tk20. If you have more than one role, click on the "University Supervisor" role.

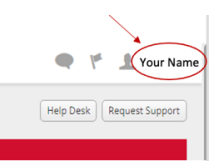

4. Click on "**Field Experience**" on the left-hand side menu.

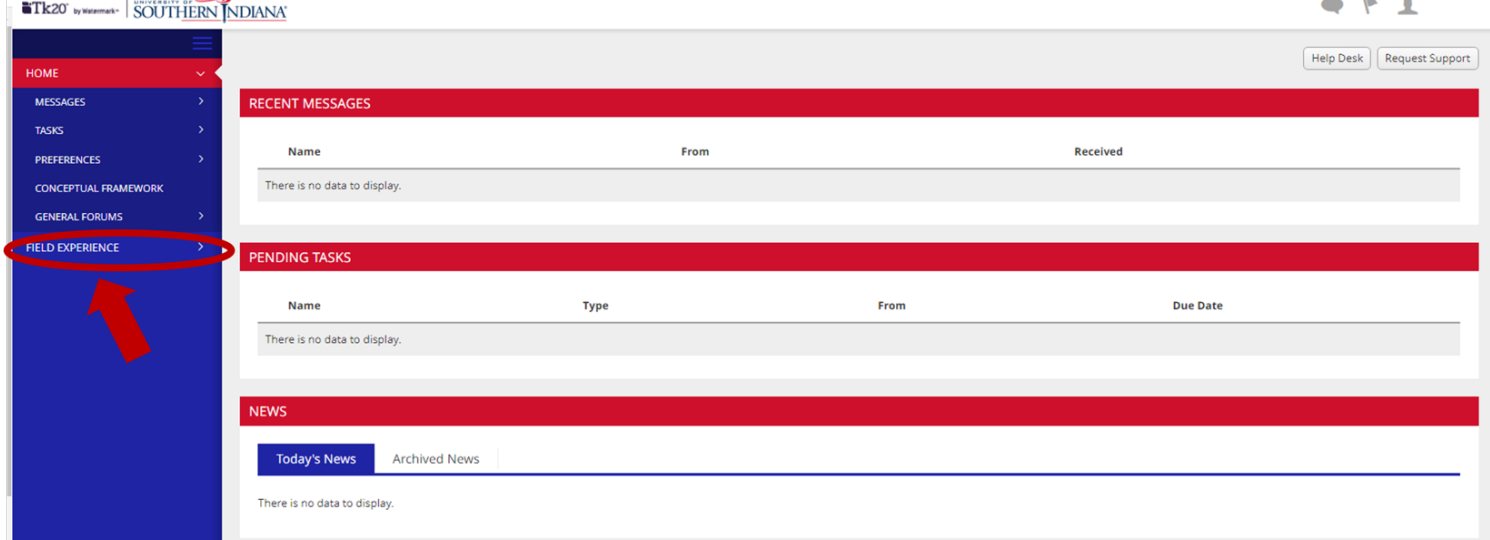

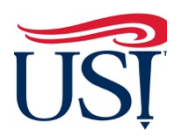

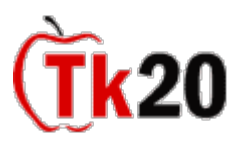

## **How to Complete Visit Reports for Clinical Interns University Supervisor Tk20 Tutorials**

- 5. On the "**Current Field Experience Assessments**" tab, click on the hyperlink of the clinical intern's name.
	- a. On this page you will see the names of all your clinical interns
	- b. Click on the hyperlink of the intern's name

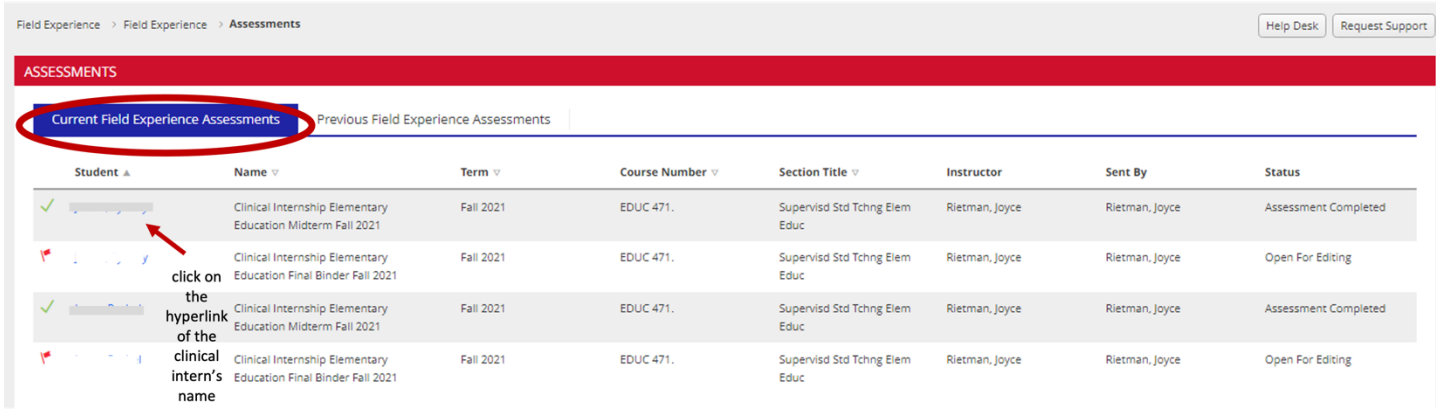

- 6. On the right-hand side of the next page, you will see the "**University Supervisor Visit Report"** followed by the number of the report
	- a. Click on the "**University Visit Report**" form

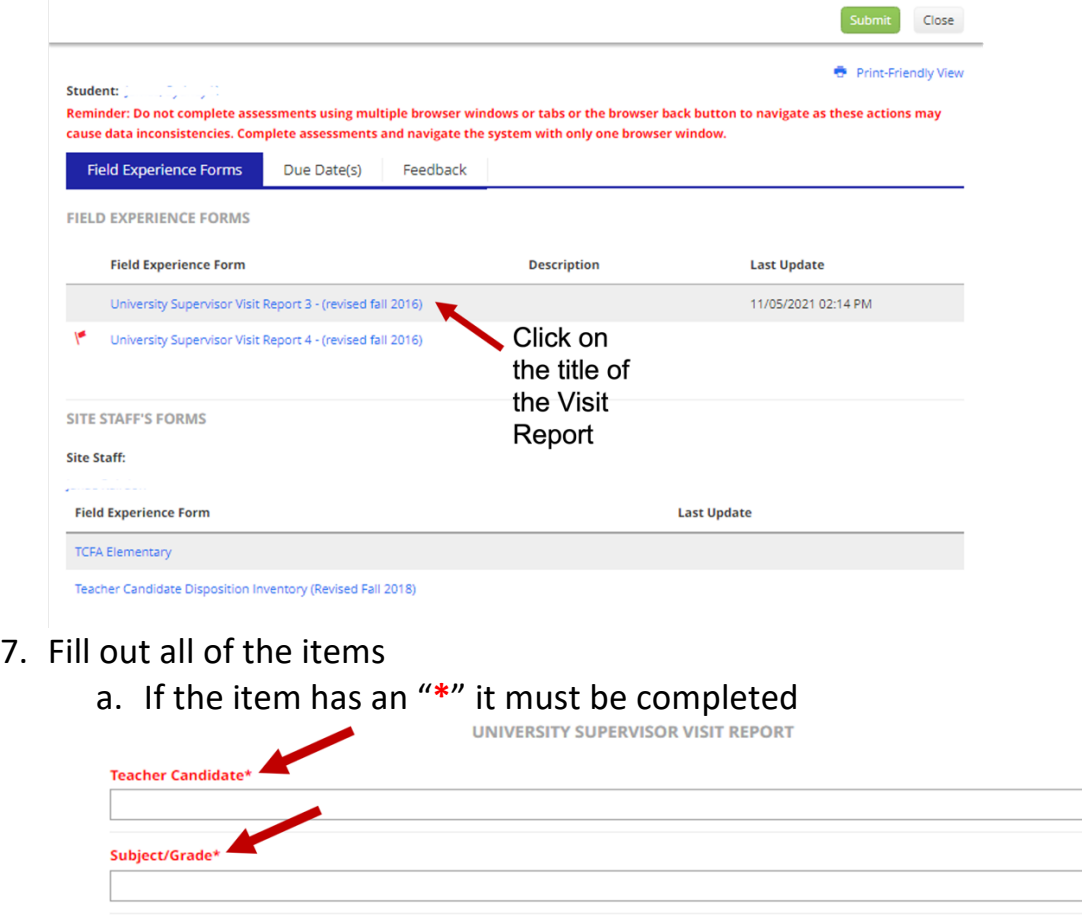

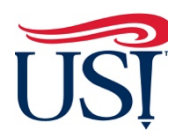

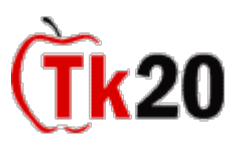

## **How to Complete Visit Reports for Clinical Interns University Supervisor Tk20 Tutorials**

- 8. At the bottom of the visit report
	- a. Leave the "**Grade**" item blank

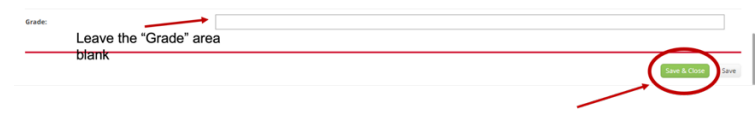

- b. Click "**Save and Close**"
- 9. After you have completed both visit reports on this tab, click on "**Submit**" in the upper right-hand corner

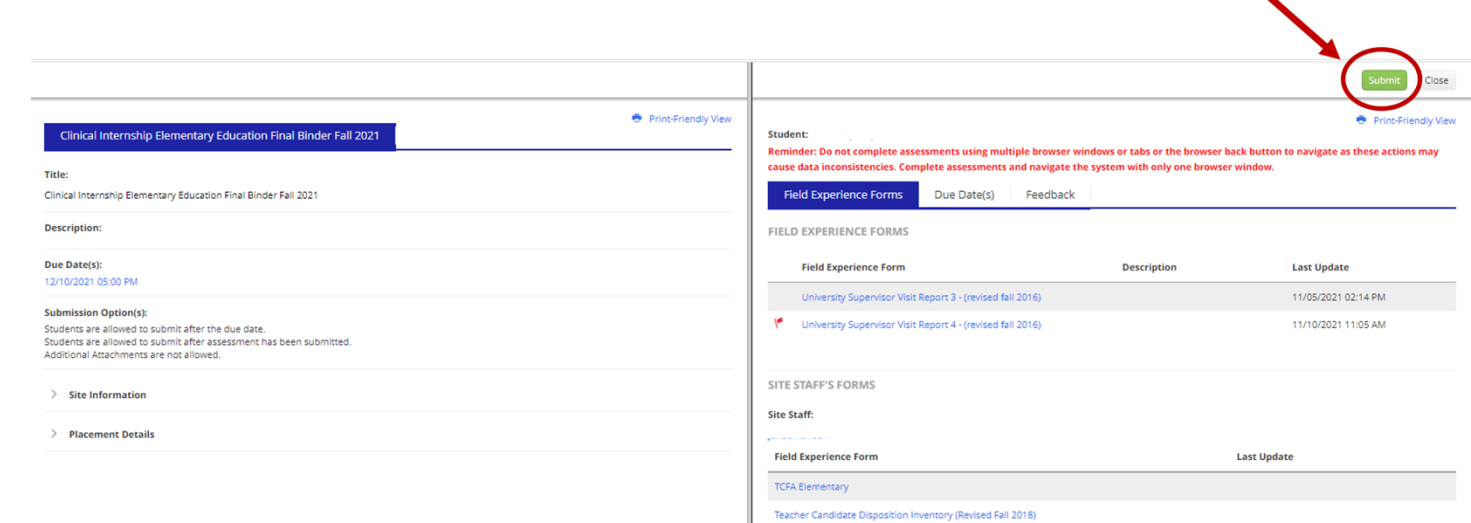

 intern's name under the "**Current Field Experiences**" tab. 10.Once all forms are submitted, you should see a green check mark to the left of the

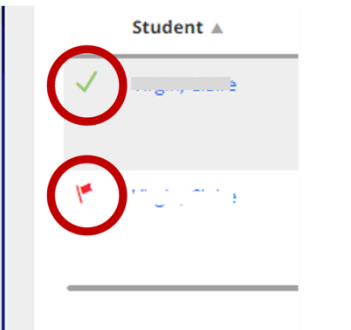

a. Means everything has submitted correctly

 b. Means something has not been submitted. If any items are left blank, the forms will not submit successfully. Be sure to verify all fields are filled out appropriately and you have clicked on the "**Submit**" button.

Director of Clinical Internships, Mrs. Joyce Rietman at *[jrietman@usi.edu.](mailto:jrietman@usi.edu)* If you have any questions about completing or submitting these visit reports, contact the